## Encontrar la aplicación Clever

La aplicación Clever se encuentra en la barra inferior de la pantalla de inicio. Es el cuadrado azul con la letra C blanca.

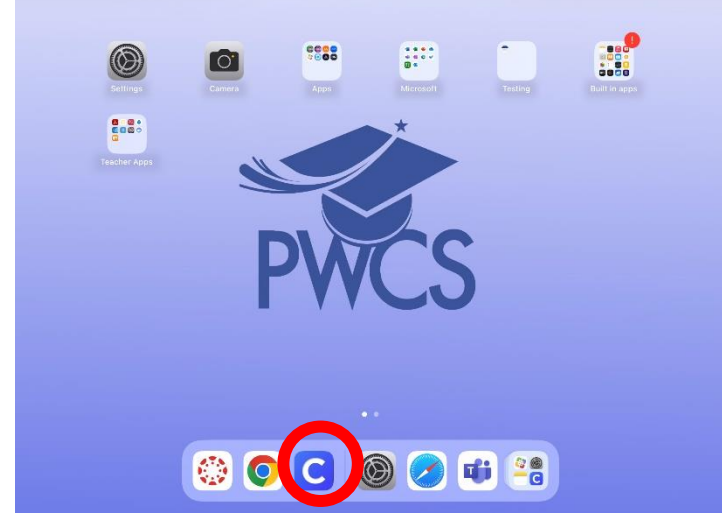

Después de abrir la aplicación Clever, aparecerá una pantalla que dice Escanear Clever Badge. Los estudiantes de kindergarten y 1er grado pueden tener una insignia Clever. Pueden escanear esa insignia en la primera pantalla que aparece. Los estudiantes mayores deberán tocar el botón azul en la parte inferior de la pantalla que dice "Iniciar sesión con nombre de usuario/contraseña".

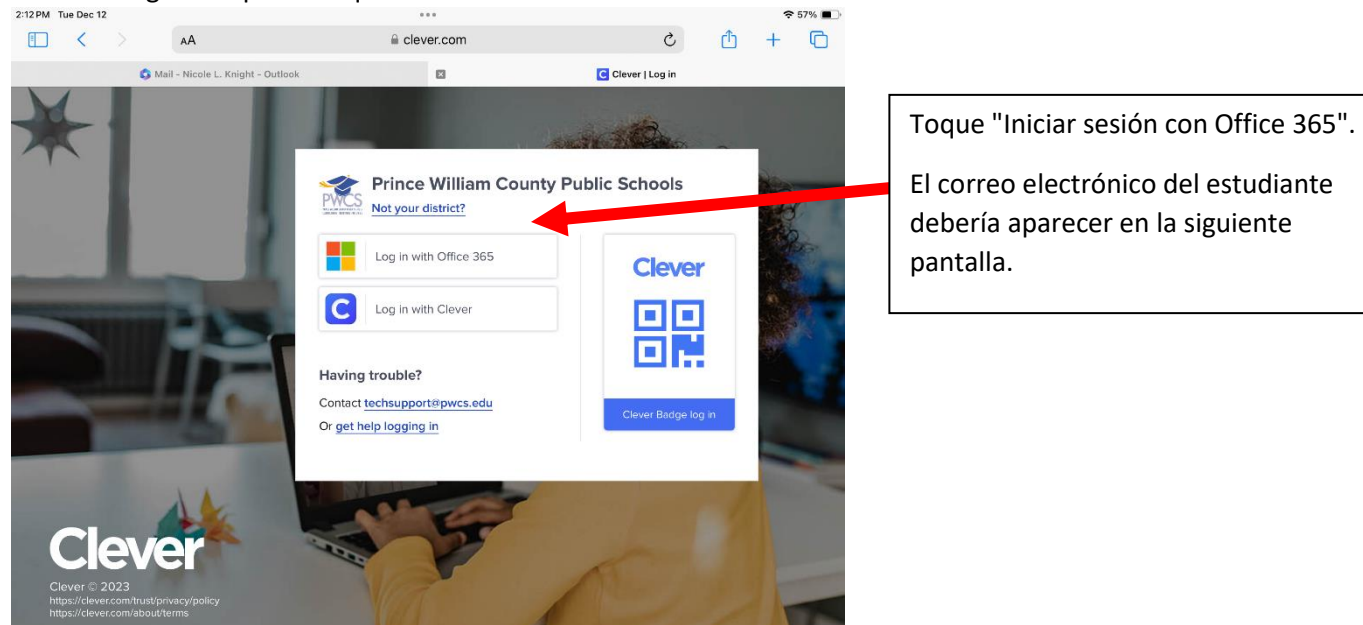

Esta es la siguiente pantalla que verá:<br>...

Clever debe recordar la dirección de correo electrónico del estudiante; sin embargo, los estudiantes deben escribir sus contraseñas para acceder a Clever.If Clever does not remember your student's log in information, your screen will look like this:

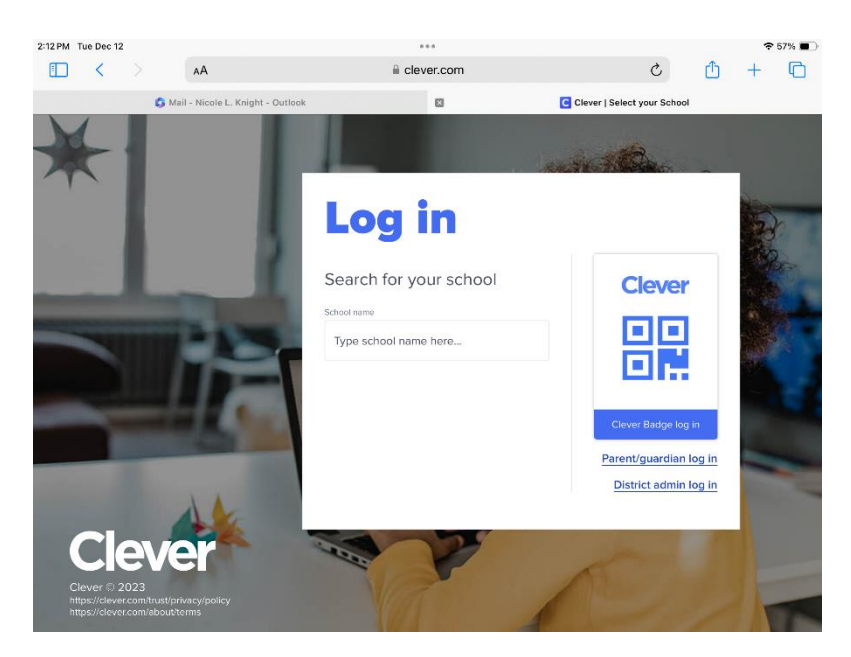

En el cuadro que dice "Escriba el nombre de la escuela aquí…" escriba Innovation Elementary. Se completará una lista a medida que escriba el nombre. Asegúrese de tocar la escuela que incluye "Condado de Prince William" debajo del nombre, y no la escuela en Arlington.

Luego verá la pantalla similar a la de la página anterior donde los estudiantes iniciarán sesión en Office 365.